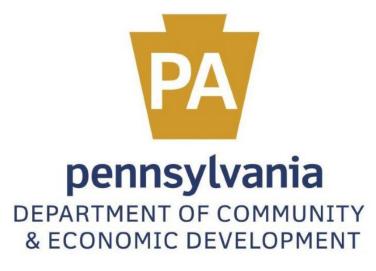

ESA Partner Portal User Guide

# PARTNER PORTAL

### REGISTER - NEW USER

# If you are a new user, you need to register.

To Log in or register please use link below: ESA Partner Portal: https://apps.dced.pa.gov/esa-partner/

| PA ESA-Partner Application                                                                                                    | Log In                                                                                                    |
|----------------------------------------------------------------------------------------------------|----------------------------------------------------------------------------------------------------|
| <ul> <li>General Facts: <ul> <li>Create a new Keystone Login account – <u>Registration</u></li> <li>Click Register and enter all of the information into the fields with a red asterisk (*) next to them.</li> <li>You will be asked to create your profile, login information and security questions.</li> <li>If you have already created an account with another agency whose application uses the Keystone Login Service, you <u>do not</u> need to register another account with us.</li> <li>If you create a keystone Login account with us, you will be able to use this account with other agencies that use Keystone Login.</li> <li>Some additional information may be required for those agencies.</li> </ul> </li> <li>Keystone Login Services <ul> <li>There are many account options that can be configured for your Keystone Login account. Please see the help documents provided by the <u>Keystone Login Service</u></li> <li>Keystone Login account assistance or password resets, please contact the Keystone Global Help Desk at 877-328-095</li> </ul> </li> <li>If you need application technical assistance, please contact the DCED Customer Service Center Monday-Friday 8:30AM-5PM at 800-379-7448</li> </ul> | Username*<br>Password*<br>Log in<br>Powered by<br>Foreered by<br>Foreered by<br>Fo |

# REGISTRATION

Enter all the information in the fields marked in the right margin by a red asterisk. *These are required fields.* The rest of the fields are optional.

| Pennsylvania<br>STATE OF INDEPENDENCE                         | gin Register Forgot Password Update Account Information                                                                                                 |
|---------------------------------------------------------------|----------------------------------------------------------------------------------------------------|
| Register                                                      |                                                                                                    |
| Fill in the information                                       | below to register.                                                                                                    |
| Name Prefix:                                                  | None V                                                                                                    |
| First Name:                                                   | · ·                                                                                                    |
| Last Name:                                                    |                                                                                                    |
| Name Suffix:                                                  | None 🗸                                                                                                    |
| User Name:                                                    | •                                                                                                    |
| Company:                                                      |                                                                                                    |
| Title:                                                        |                                                                                                    |
| Address1:                                                     |                                                                                                    |
| Address2:                                                     |                                                                                                    |
| City:                                                         | •                                                                                                    |
| State:                                                        | •                                                                                                    |
| Zip:                                                          | •                                                                                                    |
| Phone:                                                        |                                                                                                    |
| Fax:                                                          |                                                                                                    |
| Email Address:                                                | · · ·                                                                                                    |
|                                                               |                                                                                                    |
| The password must pass these rules                            |                                                                                                    |
| Must be between 8 to 128 charac                               |                                                                                                    |
|                                                               | ame, your first name, or your last name                                                                                                    |
| The password must pass 3 out of 4                             | of these rules:                                                                                                    |
| One uppercase letter. One lowercase letter.                   |                                                                                                    |
| One numeric number.                                           |                                                                                                    |
| One non-character (such as !,#,%                              | 6 ^ atr.)                                                                                                    |
|                                                               | ,,,,,,,,,,,,,,,,,,,,,,,,,,,,,,,,,,,,,,,                                                                                                    |
| Password Strength: Invalid                                    |                                                                                                    |
|                                                               |                                                                                                    |
| Password:                                                     | •                                                                                                    |
| Confirm Password:                                             | •                                                                                                    |
| If you ever lose your userna<br>identity. Please use a questi | me or password we will ask you the following question, and need to receive your given answer, to confirm your<br>ion that you will be sure to remember. |
| Question:                                                     |                                                                                                    |
| Answer:                                                       | •                                                                                                    |
| Start Over                                                    | * Denotes a required field.                                                                                                    |
| Privacy Policy   Security Policy                              |                                                                                                    |
| This site works best with Edge or Int                         | ternet Explorer 11                                                                                                    |
|                                                               |                                                                                                    |

- > NAME PREFIX: Choose your title: Mr., Mrs., Ms., Dr. or Other from the pulldown list.
- **FIRST NAME**: Type your first name. The field will accept up to 20 characters.
- > **LAST NAME**: Type your last name. This field also accepts 20 characters.
- USER NAME: Create a user name. This field also accepts up to 20 characters without spaces.
- > NAME SUFFIX: Choose Jr. or Sr. from the pulldown list.
- > ADDRESS 1: Enter your address. This field will accept up to 42 characters.
- > ADDRESS 2: Add more address detail here, such as an apartment or box number.
- > **CITY**: Type the name of your city. The field accepts up to 20 characters.
- **STATE**: Type the name of your state. This field also accepts up to 20 characters.

- **ZIP**: Type your zip code. This field accepts up to 12 characters.
- **PHONE**: Type your phone number, including area code. This field accepts ten digits.
- **FAX**: Type your fax number, including area code. This field also accepts ten digits.
- **EMAIL ADDRESS:** Enter your email address. This field accepts up to 20 characters.
- **USER ID:** Create your desired user ID here. The field allows up to 16 characters.
- PASSWORD: Create your desired password here. The password must be between 8 and 128 characters. Do not include any part of your user name, your first name, or your last name.

NOTE: The password must have three of these four attributes: one uppercase letter; one lowercase letter; one numeric character; and one non-character (such as: !, #, %, or &.)

- CONFIRM PASSWORD: Re-enter your password. This field has the same restrictions as the Password field.
- QUESTION: This is a security question in case you lose or forget your username or password. It helps to confirm your identity since it will be a question unique to you. The question can contain up to 50 characters.

*NOTE: Please use a question that you will be sure to remember.* 

ANSWER: This is the answer to the question that you created. The answer field may have up to 20 characters.

Click Start Over to clear all the fields and reenter your information. *Note: Your information will not be saved.* 

Click Register to enter your information. The following screen appears:

# REGISTRATION COMPLETE AND CONTINUE

| PA pennsylvania                                                                                                    | Login                                      | Register                                       | Forgot Password     | Update Account Information |
|----------------------------------------------------------------------------------------------------|--------------------------------------------|------------------------------------------------|---------------------|----------------------------|
| Registration Complete                                                                                                    |                                            |                                                |                     |                            |
| You have successfully register<br>Commonwealth of PA. Click C<br>previous application. If the Cor<br>return you to your previous we<br>appropriate URL in the browse<br>web site. | ontinue to<br>Itinue butto<br>b site, plea | return to your<br>on fails to<br>ase enter the | e                   |                            |
| Privacy Policy   Security Policy                                                                                                    |                                            |                                                |                     |                            |
| This site works best with Edge                                                                                                    | or Interne                                 | t Explorer 11                                  |                     |                            |
| Copyright © 2017, Commonwe                                                                                                    | alth of Pe                                 | nnsylvania. A                                  | Il rights reserved. |                            |

Click **Continue** to return to the application you were previously using. You can also enter the URL in the browser address window to return to the web site.

After you return to the application and log in with the newly created ID, it will take you to the page where partner profile needs to be created. See the following page for more information on creating a profile.

# CREATING YOUR PROFILE

|                                                                   | PA ESA-Partner Application      |   |                |
|-------------------------------------------------------------------|---------------------------------|---|----------------|
| ,                                                                 |                                 |   |                |
| <u>My Applications</u><br><u>My Profile</u><br><u>My Requests</u> | Profile Information             |   |                |
|                                                                   | Email *                         |   |                |
|                                                                   | c-sadimula@pa.gov               |   |                |
|                                                                   | First Name *                    |   |                |
|                                                                   | First Name                      |   |                |
|                                                                   | Last Name *                     |   |                |
|                                                                   | Last Name                       |   |                |
|                                                                   | Phone Number *                  |   |                |
|                                                                   |                                 |   |                |
|                                                                   | Partner Type *                  | - |                |
|                                                                   | Select Partner Type<br>Business |   |                |
|                                                                   |                                 | 1 | Submit Request |
|                                                                   |                                 |   |                |
|                                                                   |                                 |   |                |
|                                                                   | First Name *                    |   |                |

| <b>-</b>                      | First Name                      | C 11              |  |  |
|-------------------------------|---------------------------------|-------------------|--|--|
| Enter your first name in the  |                                 | field.            |  |  |
|                               | Phone Number *                  |                   |  |  |
|                               |                                 |                   |  |  |
| Enter your phone number in t  | the                             | field.            |  |  |
|                               | Partner Type *                  |                   |  |  |
|                               | Select Partner Type<br>Business |                   |  |  |
| Select your partner type from | the                             | pulldown. You can |  |  |
| choose Business .             |                                 |                   |  |  |

### BUSINESS PARTNER TYPE

| FEIN * FEIN SAP Vendor ID * SAP Vendor ID | Partner Type *  | ~ |
|-------------------------------------------|-----------------|---|
| SAP Vendor ID *                           | FEIN *          |   |
|                                           |                 |   |
| SAP Vendor ID                             | SAP Vendor ID * |   |
|                                           | SAP Vendor ID   |   |

If you chose the Business Partner Type, the following screen appears:

You are required to enter your business' FEIN and SAP Vendor ID numbers as shown.

NOTE: The asterisk (\*) denotes a required field.

When you have registered, please contact Victoria Neve at vneve@pa.gov or 717-307-6123 and she will give you permissions to the Partner Portal.

| ADD OR CHANG                  | E A PROFILE       |                                |                                      |
|-------------------------------|-------------------|--------------------------------|--------------------------------------|
| To add or chang               | ge your informati | on, click • My Profile . The   | following screen appears:            |
| ESA-Partner Appli             | cation -          |                                |                                      |
|                               |                   |                                | Hello,doejanek123@gmail.com! Log off |
| My Applications<br>My Profile | My Profile        |                                |                                      |
| My Requests<br>My Invoices    | First Name        | Jane K.                        |                                      |
|                               | Last Name         | Doe                            |                                      |
|                               | Phone Number      | (717)999-9900                  |                                      |
|                               | Email Id          | doejanek123@gmail.com          |                                      |
|                               | Partner Type      | Individual<br>SSN: XXX-XX-9999 |                                      |
|                               |                   | Update Profile                 |                                      |
| Tauradatau                    |                   | Update Pro                     | file                                 |
| io update your                | phone number o    | or email ID, CIICK             | <u> </u>                             |

NOTE: After the user's profile has been created, the First Name, Last Name and Partner Type fields cannot be changed. This applies to internal and external users.

Update Profile

again. The confirmation message,

"Partner Profile Updated," appears at the bottom of the screen, as shown below:

After you have entered your new data, click

| ESA-Partner Appli             | cation               |                                |                              |         |
|-------------------------------|----------------------|--------------------------------|------------------------------|---------|
|                               |                      |                                | Hello,doejanek123@gmail.com! | Log off |
| My Applications<br>My Profile | My Profile           |                                |                              |         |
| My Requests<br>My Invoices    | First Name           | Jane K.                        |                              |         |
|                               | Last Name            | Doe                            |                              |         |
|                               | Phone Number         | (717)999-9000                  |                              |         |
|                               | Email Id             | doejanek123@gmail.com          |                              |         |
|                               | Partner Type         | Individual<br>SSN: XXX-XX-9999 |                              |         |
|                               | Partner Profile Upda | ted                            |                              |         |
|                               |                      | Update Profile                 |                              |         |

### MY APPLICATIONS

My Applications has list of all the applications the partner has access to. Clicking the links on the right side of the table below will open different sections from/in the partner portal.

Details – on click, This will open the app in ESA and partner can either have read only or update access.

Invoices- on click, This will open the My Invoices/receipts section in Partner portal

**Documents** – on click, this will open the upload comments/documents section in partner portal.

My Applications My Profile My Requests My Invoice/Receipts Denied Invoice/Receipts Upload Comments/Documents Tracking SSRS Reports Reporting

| Agency 🔻<br>Code | Agency <b>T</b><br>Description       | Program ▼<br>Name                                                        | Applicant <b>T</b><br>Name                                          | Project <b>T</b><br>Name                           | Web App ID 🔻 | ESA ID 🔻     | Requested<br>Date |                                  |
|------------------|--------------------------------------|--------------------------------------------------------------------------|---------------------------------------------------------------------|----------------------------------------------------|--------------|--------------|-------------------|----------------------------------|
| PennDOT          | Department of<br>Transportation      | Master Planning<br>Agreements Program                                    | York County<br>Planning<br>Commission                               | York County<br>Master<br>Agreement FY<br>2022-2028 | 8182675      | 202105272641 | 06/16/2022        | Details<br>Invoices<br>Documents |
| PennDOT          | Department of<br>Transportation      | Pennsylvania<br>Intermodal Cargo<br>Growth Incentive<br>Program (PICGIP) | Washington<br>Township<br>Supervisors Dba<br>Washington<br>Township | PICGIP                                             | 8182333      | 202104232493 | 06/15/2022        | Details<br>Invoices<br>Documents |
| PennDOT          | Department of<br>Transportation      | Green Light-Go<br>Program                                                | Lower Providence<br>Township                                        | TEST-GLG-2                                         | 8182653      | 202105242622 | 04/20/2022        | Details<br>Invoices<br>Documents |
| OB               | Department of<br>Office of<br>Budget | Redevelopment<br>Assistance Capital<br>Program (RACP)                    | Disney Corporation                                                  | Northeast<br>Disney                                | 8183114      | 202111163143 | 03/03/2022        | Details<br>Invoices<br>Documents |
| OB               | Department of<br>Office of<br>Budget | Redevelopment<br>Assistance Capital<br>Program (RACP)                    | Penny's Pumpkins                                                    | Penny's<br>Pumpkins                                | 8183707      | 202111183164 | 02/09/2022        | Details<br>Invoices<br>Documents |

## INVOICES

1. Click on My Invoice/Receipts, The page opens with all the list of ESAID's approved for the partner as below

| My Profile<br>My Requests                      |                  |                                                                                |                                    |                                              |            |              |                   |         |
|------------------------------------------------|------------------|--------------------------------------------------------------------------------|------------------------------------|----------------------------------------------|------------|--------------|-------------------|---------|
| My Invoice/Receipts<br>Denied Invoice/Receipts | Agency ▼<br>Code | Program <b>T</b><br>Name                                                       | Applicant <b>▼</b><br>Name         | Project <b>▼</b><br>Name                     | Contract ▼ | ESA ID 🔻     | Requested<br>Date |         |
| ad Comments/Documents<br>Tracking              | PennDOT          | Master Planning Agreements<br>Program                                          | York County Planning<br>Commission | York County Master<br>Agreement FY 2022-2028 | C920001471 | 202105272641 | 06/03/2021        | Details |
| SSRS Reports<br>Reporting                      | LCB              | PLCB - Reducing Underage<br>and Dangerous Drinking<br>Grant (RUDD)             | Haverford Township                 | Plymouth Township                            | C930000092 | 202010201389 | 12/14/2020        | Details |
|                                                | PEMA             | Hazardous Material<br>Response Fund (HMRF)                                     | PEMA TECH HAZARDS<br>TEST 0527     | PEMA TECH HAZARDS<br>TEST 0527 HMRF          | C950000298 | 202005278038 | 07/01/2020        | Details |
|                                                | PEMA             |                                                                                |                                    |                                              | C950000294 | 202004167944 | 06/24/2020        | Details |
|                                                | PennDOT          | Federal Section 5310 Private<br>Non-Profit Accessible Vehicle<br>Grant Program | Via Of The Lehigh Valley Inc       | IGD 5310 Application Test                    | C920001178 | 202005068006 | 06/15/2020        | Details |
|                                                | 1 2 ;            | 3 7 »                                                                          |                                    |                                              |            |              |                   |         |

2. Click on Filter symbol to search for the ESAID. Enter the ESAID that you would like to create receipt for/verify submited or saved receipts then Click on "APPLY" button.

| Agency <b>T</b><br>Code | Program <b>T</b><br>Name                                                       | Applicant <b>T</b><br>Name         | Project <b>T</b><br>Name                     | Contract 🔻 | ESA ID Type: | Requested  |         |
|-------------------------|--------------------------------------------------------------------------------|------------------------------------|----------------------------------------------|------------|--------------|------------|---------|
| PennDOT                 | Master Planning Agreements<br>Program                                          | York County Planning<br>Commission | York County Master<br>Agreement FY 2022-2028 | C920001471 | Equals       | v )21      | Details |
| LCB                     | PLCB - Reducing Underage<br>and Dangerous Drinking<br>Grant (RUDD)             | Haverford Township                 | Plymouth Township                            | C930000092 | Value:       | )20        | Details |
| PEMA                    | Hazardous Material<br>Response Fund (HMRF)                                     | PEMA TECH HAZARDS<br>TEST 0527     | PEMA TECH HAZARDS<br>TEST 0527 HMRF          | C950000298 | Apply        | )20        | Details |
| PEMA                    |                                                                                |                                    |                                              | C950000294 | 202004167944 | 06/24/2020 | Details |
| PennDOT                 | Federal Section 5310 Private<br>Non-Profit Accessible Vehicle<br>Grant Program | Via Of The Lehigh Valley Inc       | IGD 5310 Application Test                    | C920001178 | 202005068006 | 06/15/2020 | Details |

Invoice Applications

Note: Filters can be applied on ALL the columns in the table

# 3. Only the filtered row will be displayed as below, click on "Details"

Invoice Applications

| Agency ▼<br>Code | Program <b>T</b><br>Name              | Applicant<br>▼ Name                | Project ▼<br>Name                            | Contract ▼ | ESA ID 🔻     | Requested<br>Date |         |
|------------------|---------------------------------------|------------------------------------|----------------------------------------------|------------|--------------|-------------------|---------|
| PennDOT          | Master Planning Agreements<br>Program | York County Planning<br>Commission | York County Master<br>Agreement FY 2022-2028 | C920001471 | 202105272641 | 06/03/2021        | Details |

## 4. Clicking on "Details" opens a new window with all the list of receipts as shown below

|      | ew Invoice Re |         |                   |              |                    |                         |                          |                       |                     |                       |                             |                                                  |        |                     |                               |                   |
|------|---------------|---------|-------------------|--------------|--------------------|-------------------------|--------------------------|-----------------------|---------------------|-----------------------|-----------------------------|--------------------------------------------------|--------|---------------------|-------------------------------|-------------------|
|      | Submitted     |         | Contract <b>▼</b> | ESAID ₹      | Vendor ▼<br>Name   | Vendor <b>T</b><br>Desc | Service <b>T</b><br>Desc | Service<br>Start Date | Service<br>End Date | Requested ▼<br>Amount | Approved <b>Y</b><br>Amount | Uploaded<br>Documents                            | Action | InvoiceNbr <b>T</b> | Invoice <b>T</b><br>Status    | Receipt<br>status |
| 2109 | 91412474239   | PennDOT | C920001471        | 202105272641 | details<br>check 3 | test 3                  | newtest 2                | 09/08/2020            | 09/08/2021          | \$50,000.00           |                             | 2021 EMPG<br>Guidance.pdf                        |        |                     |                               | Submitted         |
| 2109 | 91412472444   | PennDOT | C920001471        | 202105272641 | details<br>check 2 | test 2                  | newtest 2                | 09/08/2020            | 09/08/2021          | \$40,000.00           |                             | 2021 EMPG<br>Guidance.pdf                        |        |                     |                               | Submitted         |
| 2109 | 91412470581   | PennDOT | C920001471        | 202105272641 | details<br>check   | test                    | newtest                  | 09/08/2020            | 09/08/2021          | \$30,000.00           |                             | 2021 EMPG<br>Guidance.pdf                        |        |                     |                               | Submitted         |
| 2109 | 90710320992   | PennDOT | C920001471        | 202105272641 | details<br>check   | test                    | newtest                  | 09/08/2020            | 09/08/2021          | \$800.00              |                             | KPRTR (1).pdf                                    |        | C920001471-<br>002  | Invoice<br>Process<br>Stopped | PreInvoiceC       |
| 2109 | 90318103014   | PennDOT | C920001471        | 202105272641 | details<br>check   | test                    | newtest                  | 09/08/2020            | 09/08/2021          | \$300.00              |                             | when<br>counterfiet.pdf<br>testetestettetst.docx |        | C920001471-<br>002  | Invoice<br>Process<br>Stopped | PreInvoiceC       |

## Add Invoice RECEIPT

Partners may create an invoice receipt on this screen. One application can have many invoices associated with it.

| av | ed & Submitted      | Receipts        |                   |              |                   |                    |                   |                       |                     |                              |                      |                                                                     |                       |              |                     |                     |                |                    |
|----|---------------------|-----------------|-------------------|--------------|-------------------|--------------------|-------------------|-----------------------|---------------------|------------------------------|----------------------|---------------------------------------------------------------------|-----------------------|--------------|---------------------|---------------------|----------------|--------------------|
|    | ReceiptNbr <b>T</b> | Agency <b>T</b> | Contract <b>▼</b> | ESAID T      | Vendor ▼<br>Name  | Vendor ▼<br>Desc   | Service ¥<br>Desc | Service<br>Start Date | Service<br>End Date | Requested <b>Y</b><br>Amount | Approved ¥<br>Amount | Uploaded<br>Documents                                               | Action                | InvoiceNbr 🔻 | Invoice ¥<br>Status | Receipt ▼<br>status | More Details   | Rework<br>Comments |
| 0  | 20071512500867      | PEMA            | C950000138        | 201905146955 | test2             | linutem2           | test2             | 07/08/2019            | 08/07/2020          | 1000.00                      |                      | Invoice HSGP<br>Completed list<br>Document v.1.0<br>_Responses .pdf | <u>Edit</u><br>Delete |              |                     | Saved               | <u>Details</u> |                    |
| D  | 20071119564425      | PEMA            | C950000327        | 201905086759 | new prod<br>test1 | new prod<br>test1` | new prod<br>test1 | 09/08/2019            | 09/09/2020          | 1.00                         |                      | Clark 04.20.20-<br>05.01.20.pdf                                     | <u>Edit</u>           |              |                     | Rework              | Details        | test               |
| 0  | 20063015213531      | PEMA            | C950000302        | 201905076726 | test              | test               | test              | 09/08/2020            | 09/08/2021          | 300.00                       |                      | Clark 04.20.20-<br>05.01.20.pdf                                     | Edit                  |              |                     | Rework              | Details        | Test               |

| Create A Receipt                                                                                |                                                                              |  |
|-------------------------------------------------------------------------------------------------|------------------------------------------------------------------------------|--|
| Create New In                                                                                   | voice Receipt to create a new invoice receipt. The following screen appears: |  |
| 1                                                                                               | PA ESA-Partner Application                                                   |  |
| <u>My Applications</u><br><u>My Profile</u><br><u>My Requests</u><br><u>My Invoice/Receipts</u> | Create a Receipt                                                             |  |
| Denied Invoice/Receipts<br>Upload Documents                                                     | Agency:                                                                      |  |
|                                                                                                 | Select Agency                                                                |  |
|                                                                                                 | Cancel                                                                       |  |
|                                                                                                 | Version00                                                                    |  |

The user selects an Agency from the Agency pulldown list. Click to return to the previous screen. The following screen appears:

|                                                                                                 | PA ESA-Partner Application |   |                  |
|-------------------------------------------------------------------------------------------------|----------------------------|---|------------------|
| <u>My Applications</u><br><u>My Profile</u><br><u>My Requests</u><br><u>My Invoice/Receipts</u> | Create a Receipt           |   |                  |
| Denied Invoice/Receipts                                                                         |                            |   |                  |
| Upload Documents                                                                                | Agency:                    |   | Select Contract: |
|                                                                                                 | PEMA                       | • | ×                |
|                                                                                                 | ·                          |   |                  |
|                                                                                                 | Version09                  |   | Cancel           |

The **Select Contract** pulldown list appears. Select an appropriate contract number. The following screen appears:

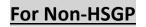

### Create a Receipt

| Total Approved<br>Funding | DisbursementAmt           | LiquidationAmt | Remaining<br>Balance | Submitted<br>Balance | Saved<br>Balance | Total Advance<br>Paid | Total Personnel<br>Amt         | Total LETPP<br>Amt |  |
|---------------------------|---------------------------|----------------|----------------------|----------------------|------------------|-----------------------|--------------------------------|--------------------|--|
| \$ 16,718                 | \$0                       | \$0            | \$ 16,718            | \$0                  | \$0              | \$0                   | \$ 0                           | \$0                |  |
| A #0701                   |                           |                | Select Contra        | at                   |                  |                       | Select ESA:                    |                    |  |
| Agency:                   |                           |                |                      |                      |                  |                       |                                |                    |  |
| PEMA V                    |                           |                | C95000032            | 7                    | ~                |                       | 201905086759-Lebanon County FF |                    |  |
| Vendor Name:*             |                           |                | Vendor Desc:         | *                    |                  |                       | Service Desc/CIR#/Equip#:*     |                    |  |
| Vendor Name               |                           |                | Vendor Des           | C                    |                  |                       | Service Desc                   |                    |  |
| Start Date:*              |                           |                | End Date:*           |                      |                  |                       | Amount:*                       |                    |  |
| Start Date                |                           |                | End Date             |                      |                  |                       | Amount                         |                    |  |
|                           |                           |                |                      |                      |                  |                       |                                |                    |  |
|                           |                           |                |                      |                      |                  |                       |                                |                    |  |
| 'In order to save a rece  | ipt, Please upload docume | ents           |                      |                      |                  |                       |                                |                    |  |
|                           |                           |                |                      |                      |                  |                       |                                |                    |  |
|                           |                           |                |                      | Add Docur            | nents            | Clear                 | Cancel Request                 | Save               |  |
|                           |                           |                |                      |                      |                  |                       |                                |                    |  |
| 18                        |                           |                |                      |                      |                  |                       |                                |                    |  |

Note that the **Select ESA** field loads with a list of ESA numbers. By default, it loads the first ESA number in the list. *The user must choose an ESA number associated with their contract.* 

The following required fields also appear. Users must complete the required fields, marked by an asterisk (\*).

- Vendor Name\* Enter your vendor name. (Grantee Name)
- > Vendor Desc\* Enter your vendor description. (Grantee Desc)
- Service Desc\* Enter your service description.
- Start Date\* Enter a start date in MM/DD/YYYY format.
- **End Date\*** Enter an end date in MM/DD/YYYY format.
- Amount\* Enter a dollar amount. You can enter either a whole number or a whole number with two decimal places.

# For PEMA Homeland Security Grant Program – HSGP

### Create a Receipt

| Total Approved<br>Funding | DisbursementAmt                                                                           | LiquidationAmt           | Remaining<br>Balance | Submitted<br>Balance | Saved<br>Balance | Total Advance<br>Paid | Total Personnel<br>Amt | Total LETPP<br>Amt |
|---------------------------|-------------------------------------------------------------------------------------------|--------------------------|----------------------|----------------------|------------------|-----------------------|------------------------|--------------------|
| 399,154                   | \$0                                                                                       | \$0                      | \$ 399,154           | \$ 1,961.21          | \$0              | \$0                   | \$0                    | \$0                |
|                           |                                                                                           |                          |                      |                      |                  |                       |                        |                    |
| gency:                    |                                                                                           |                          | Select Cont          | ract:                |                  |                       | Select ESA:            |                    |
| PEMA                      | ~                                                                                         |                          | C9500001             | 38                   | ~                |                       | 201905146955-          | 2019 NW Regional 1 |
| endor Name:*              |                                                                                           |                          | Vendor Des           | c:*                  |                  |                       | Service Desc/CIR       | #/Equip#:*         |
| Vendor Name               |                                                                                           |                          | Vendor De            | SC                   |                  |                       | Service Desc           |                    |
| tart Date:*               |                                                                                           |                          | End Date:*           |                      |                  |                       | Amount:*               |                    |
| Start Date                |                                                                                           |                          | End Date             |                      |                  |                       | Amount                 |                    |
| dvanced                   |                                                                                           |                          | Advanced P           | erc%:                |                  |                       | Advance Paid Am        | ount:              |
| lag:                      |                                                                                           |                          | Advacned             | Perc                 |                  |                       | AdvancePaidAm          | ount               |
| olution Area:*            |                                                                                           |                          | Internal Ord         | er:*                 |                  |                       | Cost Center:*          |                    |
|                           | ~                                                                                         |                          |                      |                      | ~                |                       | SelectAll              |                    |
|                           |                                                                                           |                          |                      |                      |                  |                       | 🗆 3136002401 Ad        |                    |
|                           |                                                                                           |                          |                      |                      |                  |                       | 3136002102 Alle        |                    |
|                           |                                                                                           |                          |                      |                      |                  |                       | 🗆 3136002103 Arr       |                    |
|                           |                                                                                           |                          |                      |                      |                  |                       | C 9496000404 Ba        | avor               |
| yment ref/check #:        |                                                                                           |                          | Personnel:           |                      |                  |                       | LETPP:                 |                    |
| paymentRef                |                                                                                           |                          |                      |                      | ~                |                       |                        |                    |
| Total Personnel Amount on | t, Please upload docum<br>the Contract is less than 50%<br>c Contract is more than 25% of | of the Total Approved an |                      | Add Docu             | ments            | Clear                 | Cancel Dequaet         | Galle              |
| InvoiceNbr                | e contract is more than 25% of                                                            |                          | uni on the contract  | Amount               | In               | roice Status          |                        |                    |
|                           |                                                                                           | Invoice Date             |                      | Amount               |                  |                       |                        |                    |
| C950000294-001            |                                                                                           | 06/01/2020               |                      | \$ 4,799.86          | l Inv            | oice Paid             |                        |                    |

### Following are new fields added to Receipt create/edit screen – For HSGP

- a) Advanced Flag: This field indicate Invoice receipt is advance fund or not. It is optional.
- b) Advanced Perc%: Once we checked the Advance Flag check box, this field expects percentage number. This field is optional.
- c) Advanced Paid Amount: This is the amount paid in advance. This field expects amount number. This field is optional.
- d) **Internal Order** This field is a drop-down available for Partners with all the Internal orders under the "appropriation tab" for that specific project (PEMA MASTER PROJECT).
- e) **Solution Area:** This field is a drop-down available for Partners with all the Budget subcategories in the "Budget Page" for the projects. This is mandatory.
- f) **Cost Center:** All the counties cost center info is displayed as multi checkbox list. It's mandatory field for HSGP
- g) Personnel: Yes or No dropdown. If YES in Personnel field, then Personnel Amount field pops up. 50% MAX in personnel cost of the total \$ on the contract is allowed. If NO, then Personnel
  Amount field descript above up on the sense.

Amount field doesn't show up on the screen.

- h) LETPP : Yes or No dropdown. If YES, then LETPP Amount field pops up. The value is 25% minimum of the total \$ of the contract. If NO, then LETPP Amount field does not show up on the screen.
- i) **Payment ref/check:** This is a reference number for the payment or check number.

### Add Documents

This function allows the user to attach supporting documents to the invoice. File types allowed are:

- ► .txt
- >> .doc
- ➤ .docx
- > .xslx
- ➢ .pdf

| Click | Add Documents | to begin attaching documents. | The | Choose Files | and | Upload | buttons app | ear at the |
|-------|---------------|-------------------------------|-----|--------------|-----|--------|-------------|------------|
|       |               | Choose Files                  |     |              |     |        |             |            |

bottom left corner of the screen. Click Clouse Files. The **Choose File to Upload** window appears; pick as many files as you wish. Select only the file(s) you wish to upload.

| <i>l</i> Choose File to Upload |                                                 |        |                 | ×                 |
|--------------------------------|-------------------------------------------------|--------|-----------------|-------------------|
| ← → × ↑ 🗎 > Th                 | nis PC > Documents                              | ڻ ×    | Search Docume   | nts 🔎             |
| Organize • New fold            | er                                              |        |                 | • • ?             |
| SThis PC                       | Name                                            | Da     | te modified     | Туре              |
| 늘 Desktop                      | 📜 Custom Office Templates                       | 10,    | /24/2017 7:22   | File folder       |
| 📑 Documents                    | 🜗 Music                                         | 4/3    | 3/2018 9:04 AM  | File folder       |
| 🔈 Downloads                    | 嶜 My Data Sources                               | 1/1    | 17/2018 9:34 AM | File folder       |
| Music                          | 🔚 Pictures                                      | 4/2    | 20/2018 11:12   | File folder       |
| Pictures                       | 🔳 Videos                                        | 4/3    | 3/2018 9:04 AM  | File folder       |
| Videos                         | Document Index                                  | 4/1    | 1/2018 2:15 PM  | Microsoft Word D  |
|                                | Invoice Section sample                          | 4/1    | 1/2018 3:21 PM  | Microsoft Word D  |
| 🔩 Windows (C:)                 | Registration Process.New Screens                | 4/4    | 4/2018 8:03 AM  | Microsoft Word D. |
| 👽 Home Drive (I:)              | Voicemail Box Set Up Instructions               | 1/2    | 2/2018 1:15 PM  | Microsoft Word D  |
| 👡 Old Data (J:)                |                                                 |        |                 |                   |
| 👡 Work Drive (R:)              |                                                 |        |                 |                   |
| 👡 Shared Drive (S:) 🗸          | <                                               |        |                 |                   |
| File na                        | ame: "Invoice Section sample" "Voicemail Box Se | t Up 🗸 | All Files (*.*) | ~                 |
|                                |                                                 |        | Open 🔻          | Cancel            |

To select multiple files, press the Control key when selecting files. The file names will be highlighted in the file list as shown above. In the File name: field, the corresponding file names are displayed in double quotes, but not separated by a comma or semicolon.

Click to return to the **Create a Receipt** screen. Click Cancel to return to the **Create a Receipt** screen without choosing any files. The following screen displays:

| 1                                                                                              | PA ESA-Partner Application                                                                                          |                      | Hello.c-kmoola@pa.gov! Log.off    |
|------------------------------------------------------------------------------------------------|----------------------------------------------------------------------------------------------------|----------------------|-----------------------------------|
| My.Applications<br>My.Profile<br>My.Requests<br>My.Invoice/Receipts<br>Denied Invoice/Receipts | Create a Receipt                                                                                                    |                      |                                   |
| Upload Documents                                                                               | Agency:                                                                                                    | Select Contract:     | Select ESA:                       |
|                                                                                                | PEMA                                                                                                    | C950000114 •         | 201908304440-2019 ECTF Sustainm • |
|                                                                                                | Vendor Name:*                                                                                                    | Vendor Desc:*        | Service Desc:*                    |
|                                                                                                | Vendor Name                                                                                                    | Vendor Desc          | Service Desc                      |
|                                                                                                | Start Date:*                                                                                                    | End Date:*           | Amount:*                          |
|                                                                                                | Start Date                                                                                                    | End Date             | Amount                            |
|                                                                                                | Partner Portal_doc.docx<br>Advance relief.PNG<br>budget balance invoice.png<br>Choose Files<br>Upload<br>Versen -99 | Add Documents Cancel | Save                              |

Note that the names of the selected files appear above the Browse field. The same files are listed *in* the Browse field.

| \\dcckbfs05\DCED Users Upload Upload Succe |                                |                             |
|--------------------------------------------|--------------------------------|-----------------------------|
|                                            |                                |                             |
| Add Invoice                                |                                |                             |
| Add Invoice                                | Select Contract:               | Select ESA:                 |
|                                            | Select Contract:<br>C000063071 | Select ESA:<br>201605042686 |
| Agency:                                    |                                |                             |
| Agency:<br>DCED v                          | C000063071                     | 201605042686                |
| Agency:<br>DCED v<br>Vendor Name *         | C000063071<br>Vendor Desc *    | 201605042686 Service Desc * |

| To add another document to the receipt, click    | Add Documents . The Choose Files and Upload buttons |
|--------------------------------------------------|-----------------------------------------------------|
| appear at the bottom left. Click Choose Files to | pupload any additional documents. The document name |

Add Documents Update Cancel

Upload

appears to the right of the button. Then click to upload the new document to the previously saved invoice. The message **Uploaded successfully** appears when your choice(s) has been saved.

## Two read only grids added to Create Invoice/Receipt screen

a) **Top Grid**: Display Budget Balance

|   | Total Approved<br>Funding | DisbursementAmt | LiquidationAmt | Remaining<br>Balance |        | Saved<br>Balance |        | Total Personnel<br>Amt | Total LETPP<br>Amt |
|---|---------------------------|-----------------|----------------|----------------------|--------|------------------|--------|------------------------|--------------------|
| [ | \$ 500,000                | \$ 4,799.86     | \$0            | \$ 495,000.14        | \$ 600 | \$ 165,560       | \$ 200 | \$ 154,253.02          | \$ 191,350         |

Total Approved Funding: Total Amount the is approved on the Contract in ESA.
Disbursement Amount: Total Invoice Paid amount for the Contract in ESA.
Remaining Balance: (Total Approved Funding - Disbursement Amount)
Saved Balance: Total Amount saved for the contract in Partner portal
Submitted Balance: Total Amount submitted to Program Office for the Contract
Total Advance Paid: Total amount paid in advance for the contract.
Total Personnel Amt: Personnel amount of all sub applications for the contract + Personnel
Amount in the partner portal for the Contract
Total LETPP Amt: LETPP amount of all sub applications for the contract + LETPP Amount in the partner portal for the Contract

b) Bottom Grid: Display Summary data of invoices

| InvoiceNbr     | Invoice Date    | Amount      | Invoice Status             |
|----------------|-----------------|-------------|----------------------------|
| C950000294-001 | 06/01/2020      | \$ 4,799.86 | Invoice Paid               |
|                | Invoiced Amount | \$ 4,799.86 | Balance Amount: \$ 495,001 |

### New Invoice Receipt Message

If the user clicks but has no approved applications that have a corresponding contract, the following message appears:

| tner Application                                                                     |                              |                                                                                                    |
|--------------------------------------------------------------------------------------|------------------------------|----------------------------------------------------------------------------------------------------|
|                                                                                      | Hello,doejanek123@gmail.com! | Log off                                                                                               |
| Create a Receipt                                                                     |                              |                                                                                                    |
| You have no approved applications that have a Contract created to create an Invoice. |                              |                                                                                                    |
|                                                                                      | Create a Receipt             | Create a Receipt You have no approved applications that have a Contract created to create an Invoice. |

# SAVE RECEIPTS

Click to save your choices on the **Create a Receipt** screen. A confirmation message appears "Receipt is saved Successfully". Click OK. To go back to the *Saved & Submitted Receipts* screen, Click

| PA                                     | ESA-Partner Application                                              | apps.dced.pa.gov says                     |                  | <u>+ello.c-kmoola@pa.gov! Log off</u>                                                      |
|----------------------------------------|----------------------------------------------------------------------|-------------------------------------------|------------------|--------------------------------------------------------------------------------------------|
| My Applications                        | Agency:                                                              | Receipt is saved Successfully             |                  | Select ESA:                                                                                |
| My Profile<br>My Requests              | PEMA                                                                 |                                           | _                | 201905146955-2019 NW Regional 7                                                            |
| ly Invoice/Receipts                    | Vendor Name:*                                                        |                                           | ок               | Service Desc/CIR#/Equip#:*                                                                 |
| d Invoice/Receipts<br>Ipload Documents | test                                                                 | l                                         |                  | tets                                                                                       |
| Tracking                               | Start Date:*                                                         |                                           | End Date:*       | Amount:*                                                                                   |
| SSRS Reports                           | 09/09/2020                                                           |                                           | 09/08/2021       | 800                                                                                        |
|                                        | Advanced                                                             |                                           | Advanced Perc%:  | Advance Paid Amount:                                                                       |
|                                        | Flag:                                                                |                                           | AdvacnedPerc     | AdvancePaidAmount                                                                          |
|                                        | Solution Area:*                                                      |                                           | Internal Order:* | Cost Center:*                                                                              |
|                                        | Training                                                             | ~                                         | T19001601005 V   | SelectAll  3136002401 Adams  3136002102 Allegheny  3136002103 Armstrong  3136004104 Borury |
|                                        | Payment ref/check #:                                                 |                                           | Personnel:       | LETPP:                                                                                     |
|                                        | paymentRef                                                           |                                           | ×                | ~                                                                                          |
|                                        |                                                                      |                                           |                  |                                                                                            |
|                                        | Document 5 (2) pdf<br>Choose Files Document<br>Upload Upload Success |                                           | Add Documents    | Clear Cancel Request Save                                                                  |
|                                        | Choose Files Document<br>Upload Upload Success                       | Contract is less than 25% of the Total Ap |                  |                                                                                            |

## Editing and Deleting RECEIPTS

| I                                            | PA                         | SA-Partner Appl            | ication  |            |              |                                                            |                                                            |                                                         |                       |                     | Hello.c-mvaidy  | ra@pa.gov! Lo         | <u>ı off</u>   |                     |                            |               |
|----------------------------------------------|----------------------------|----------------------------|----------|------------|--------------|------------------------------------------------------------|------------------------------------------------------------|---------------------------------------------------------|-----------------------|---------------------|-----------------|-----------------------|----------------|---------------------|----------------------------|---------------|
| My Applications<br>My Profile<br>My Requests | Сг                         | Create New Invoice Receipt |          |            |              |                                                            |                                                            |                                                         |                       |                     |                 |                       |                |                     |                            |               |
| My Invoice/Receipts                          | Saved & Submitted Receipts |                            |          |            |              |                                                            |                                                            |                                                         |                       |                     |                 |                       |                |                     |                            |               |
| ed Invoice/Receipts<br>Upload Documents      |                            | ReceiptNbr <b>T</b>        | Agency ▼ | Contract ▼ | ESAID T      | Vendor ▼<br>Name                                           | Vendor <b>T</b><br>Desc                                    | Service <b>T</b><br>Desc                                | Service<br>Start Date | Service<br>End Date | Amount <b>▼</b> | Uploaded<br>Documents | Action         | InvoiceNbr <b>T</b> | Invoice <b>T</b><br>Status | Receipt state |
|                                              |                            | 19101711205974             | PEMA     | C950000115 | 201910094470 | South<br>Central<br>Mountains<br>Regional<br>Task<br>Force | South<br>Central<br>Mountains<br>Regional<br>Task<br>Force | South<br>Central<br>Mountains<br>Regional<br>Task Force | 10/17/2019            | 10/30/2019          | 200.00          | C950000075.pdf        | Edit<br>Delete |                     |                            | Saved         |
|                                              |                            | 20010909572596             | PEMA     | C950000114 | 201908304440 | details<br>check                                           | details<br>check                                           | details<br>check                                        | 05/08/2019            | 03/05/2021          | 800000.00       | aaaa.pdf              | Edit           |                     |                            | Rework        |
|                                              |                            | 20010315222044             | PEMA     | C950000114 | 201908304440 | testnsgp                                                   | tstnsgp                                                    | testnsgp                                                | 05/08/2019            | 08/06/2019          | 6000.00         | aaaa.pdf              | Edit           |                     |                            | Rework        |
|                                              |                            | 20010311485633             | PEMA     | C950000055 | 201812274008 | newtest                                                    | tstnsgp                                                    | newtest                                                 | 05/05/2019            | 08/06/2019          | 60500.00        | aaaa.pdf              | Edit           |                     |                            | Rework        |
|                                              |                            | 20010310592663             | PEMA     | C950000114 | 201908304440 | newtest1                                                   | newtest1                                                   | Firstcheck1                                             | 04/11/2020            | 01/18/2020          | 60005.00        | aaaa.pdf              | Edit           |                     |                            | Rework        |
|                                              |                            | 20010217101721             | PEMA     | C950000114 | 201908304440 | newtest                                                    | newtest                                                    | newtest                                                 | 05/05/2019            | 03/05/2021          | 6050.00         | EITR (1).pdf          | Edit           |                     |                            | Rework        |
|                                              |                            | 20010216290211             | PEMA     | C950000114 | 201908304440 | testnsgp                                                   | tstnsgp                                                    | testnsgp                                                | 05/05/2019            | 03/13/2020          | 6000.00         | EITR (1).pdf          | Edit           |                     |                            | Rework        |

### Editing a receipt

You can edit or delete a saved receipt, depending on its status. The status is found in the far-right **Receipt Status** column. Invoices can be edited or deleted when are in Saved Status. They can only be edited when in Rework status. Invoices with a status of Submitted, Approved or Denied cannot be edited because they are already submitted to the internal system (i.e. ESA\SAP).

To begin editing the receipt, click Edit. The screen preloads with all the saved values in the input fields:

| Total Approved<br>Funding | DisbursementAmt                 | LiquidationAmt | Remaining<br>Balance | Submitted<br>Balance | Saved<br>Balance | Total Advance<br>Paid       | Total Personnel<br>Amt           | Total LETPP<br>Amt |
|---------------------------|---------------------------------|----------------|----------------------|----------------------|------------------|-----------------------------|----------------------------------|--------------------|
| \$ 399,154                | \$0                             | \$0            | \$ 399,154           | \$ 1,961.21          | \$ 800           | \$ 0                        | \$0                              | \$0                |
|                           |                                 |                |                      |                      |                  |                             |                                  |                    |
| Agency:                   |                                 |                | Select Cont          | ract:                |                  |                             | Select ESA:                      |                    |
| PEMA                      | ~                               |                | C9500001             | 38                   |                  |                             | 201905146955                     |                    |
| Vendor Name:*             |                                 |                | Vendor Des           | c:*                  |                  |                             | Service Desc/CIR                 | #/Equip#:*         |
| test                      |                                 |                | test                 |                      |                  |                             | tets                             |                    |
| Start Date:*              |                                 |                | End Date:*           |                      |                  |                             | Amount:*                         |                    |
| 09/09/2020                |                                 |                | 09/08/2021           | 1                    |                  |                             | 800                              |                    |
| Advanced                  |                                 |                | Advanced P           | erc%:                |                  |                             | Advance Paid Am                  | iount:             |
| Flag:                     |                                 |                | Advacned             | ⊃erc                 |                  |                             | AdvancePaidAm                    | ount               |
| Solution Area:*           |                                 |                | Internal Ord         | er:*                 |                  |                             | Cost Center:*                    |                    |
| Training                  | ~                               |                | T1900160             | 1005                 | ~                |                             | SelectAll                        |                    |
|                           |                                 |                |                      |                      |                  |                             | ✓ 3136002401 Ad □ 3136002102 All |                    |
|                           |                                 |                |                      |                      |                  |                             | □ 3136002103 An                  |                    |
| Payment ref/check #:      |                                 |                | Personnel:           |                      |                  |                             | LETPP:                           |                    |
| paymentRef                |                                 |                |                      |                      | ~                |                             |                                  |                    |
|                           | ry changes an<br>ed successfull |                | Cancel               | to save              | -                | its. A pop u<br>aved and Su |                                  |                    |
|                           | n be saved an                   | -              |                      |                      |                  |                             |                                  |                    |
| elete Attahm              | ent                             |                |                      |                      |                  |                             |                                  |                    |
| o delete an e             | xisting attach                  | ment, clic     | Delete               | . The fol            | lowing w         | vindow appo                 | ears:                            |                    |
| Aessage from we           | ebpage                          |                | ×                    |                      |                  |                             |                                  |                    |
| Are yo                    | u sure you want t               | o delete this  | ?                    |                      |                  |                             |                                  |                    |

to return to the Saved and Submitted Receipts screen.

OK

. Click

ОК

Click

Cancel

Cancel

u

Delete Receipt

To delete the receipt, click on the **Saved and Submitted Receipts** screen. A confirmation dialog box will appear, as shown below.

| Message from webpage |                                       |  |  |  |  |  |  |  |  |  |  |
|----------------------|---------------------------------------|--|--|--|--|--|--|--|--|--|--|
| ?                    | Are you sure you want to delete this? |  |  |  |  |  |  |  |  |  |  |
|                      | OK Cancel                             |  |  |  |  |  |  |  |  |  |  |
| Click                | OK to delete or Cance                 |  |  |  |  |  |  |  |  |  |  |

Click to delete or to return to the **Saved & Submitted Receipts** screen. The previously saved invoice will be permanently deleted.

# Submit an Invoice Receipt

You are ready to submit saved receipts when all changes and additions have been completed. To submit an invoice receipt to the internal system, click on a gray checkbox (in the far-left column) next to the Saved invoice(s) you wish to submit.

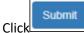

Click You can submit as many invoices as you wish. After the invoice has been submitted, it cannot be edited.

#### Create New Invoice Receipt

Saved & Submitted Receipts

|   | ReceiptNbr 🔻   | Agency 🔻 | Contract <b>T</b> | ESAID T      | Vendor ▼<br>Name  | Vendor 🔻<br>Desc   | Service ▼<br>Desc | Service<br>Start Date | Service<br>End Date | Requested ▼<br>Amount | Approved ▼<br>Amount | Uploaded<br>Documents                                                     | Action                       | InvoiceNbr <b>T</b> | Invoice<br>Status |
|---|----------------|----------|-------------------|--------------|-------------------|--------------------|-------------------|-----------------------|---------------------|-----------------------|----------------------|---------------------------------------------------------------------------|------------------------------|---------------------|-------------------|
| • | 20101405172845 | PEMA     | C950000138        | 201905146955 | test              | test               | tets              | 09/09/2020            | 09/08/2021          | 800.00                |                      | Document 5<br>(2).pdf                                                     | <u>Edit</u><br><u>Delete</u> |                     |                   |
|   | 20071119564425 | PEMA     | C950000327        | 201905086759 | new prod<br>test1 | new prod<br>test1` | new prod<br>test1 | 09/08/2019            | 09/09/2020          | 1.00                  |                      | Clark<br>04.20.20-<br>05.01.20.pdf                                        | Edit                         |                     |                   |
|   | 20063015213531 | PEMA     | C950000302        | 201905076726 | test              | test               | test              | 09/08/2020            | 09/08/2021          | 300.00                |                      | Clark<br>04.20.20-<br>05.01.20.pdf                                        | Edit                         |                     |                   |
|   | 20082609264066 | PEMA     | C950000013        | 201805316082 | details<br>check  | newtest            | newtest           | 05/08/2019            | 07/08/2020          | 1.00                  |                      | Hoyos<br>04.18.20-<br>05.01.20.pdf                                        |                              |                     |                   |
|   | 20081912564319 | PEMA     | C950000004        | 201805316126 | newtest           | newtest            | newtest           | 05/08/2019            | 07/08/2020          | 200.00                |                      | test.pdf                                                                  |                              |                     |                   |
|   | 20071512500867 | PEMA     | C950000138        | 201905146955 | test2             | linutem2           | test2             | 07/08/2019            | 08/11/2020          | 1961.21               |                      | Invoice HSGP<br>Completed list<br>Document<br>v.1.0<br>_Responses<br>.pdf |                              |                     |                   |

*NOTE:* Select contracts with same ID to submit as group. All invoices submitted to the internal system can no longer be edited.

Add New Partner Invoice

To continue adding invoices, click

Once it successfully submitted, Status will be changed to "Submitted".

| 20012815184228 | PEMA | C950000115 | 201910094470 | South     | South     | South      | 01/01/2020 | 12/31/2020 | 200.00 | CertDoc.pdf |  | Submitted |
|----------------|------|------------|--------------|-----------|-----------|------------|------------|------------|--------|-------------|--|-----------|
|                |      |            |              | Central   | Central   | Central    |            |            |        |             |  |           |
|                |      |            |              | Mountains | Mountains | Mountains  |            |            |        |             |  |           |
|                |      |            |              | Regional  | Regional  | Regional   |            |            |        |             |  |           |
|                |      |            |              | Task      | Task      | Task Force |            |            |        |             |  |           |
|                |      |            |              | Force     | Force     |            |            |            |        |             |  |           |